## Customer

# In home page, Select Schemes. Fourth menu is Customer.

1 This page includes the details of scheme members as well as the customers.

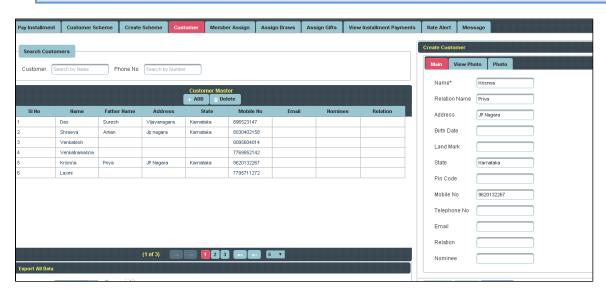

Once you enter into this page, to the right side you have an option to Create Customer

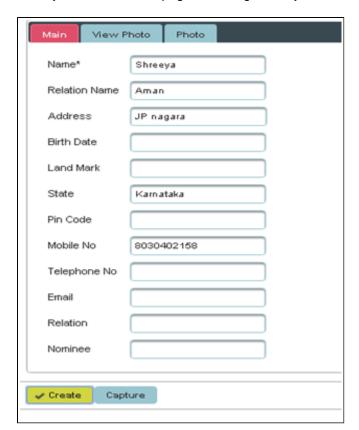

Enter the details of Customer and click on Create, the following table will fill.

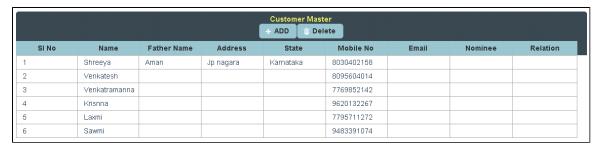

To Add further Customer

### Click on Add.

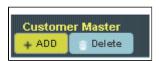

To the right side of the page you have an option to Create a Customer. Enter all the details of Customer and click on **Create** 

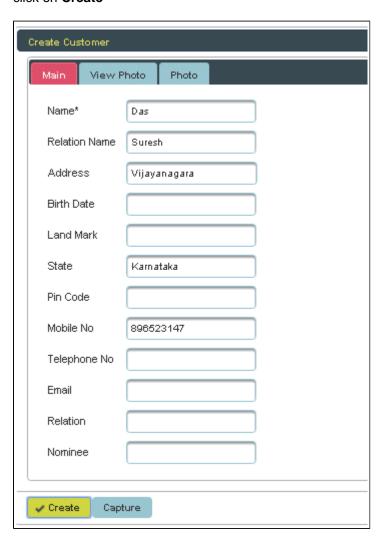

The following table will filled

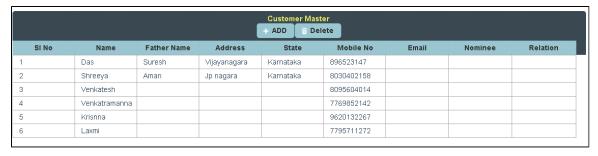

To **Update** the details of customer

Click on the Name of customer to whom you want Update

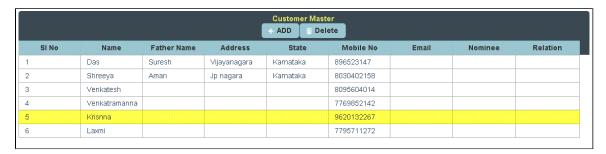

To the right side of the page you can see a Display Create Customer. Enter all the details to be Update and click on **Update**.

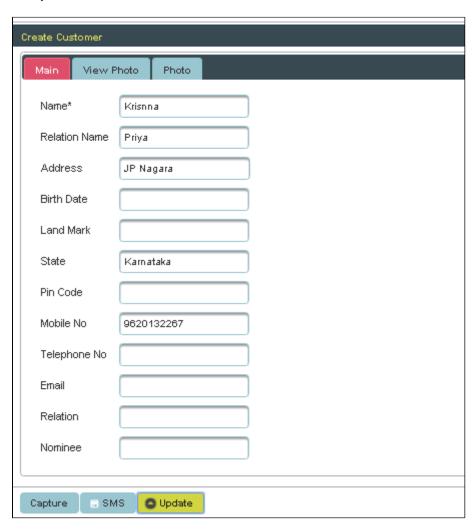

The following table get Updated as shown below.

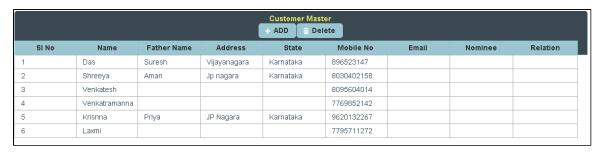

To **Delete** the details of Customer

#### Select the Name of Customer in Table and Click on Delete

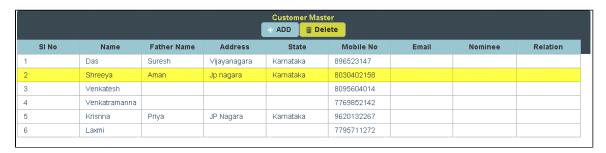

### The following table will Display as shown below

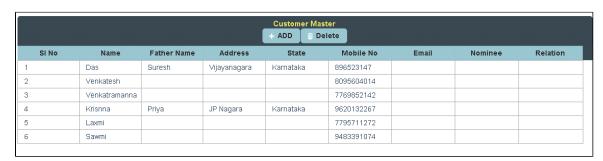